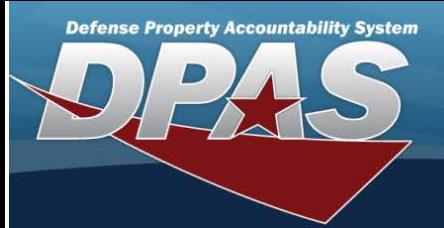

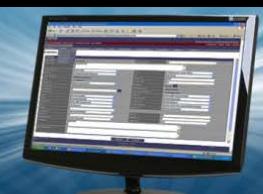

# **Force Element Management**

### **Overview**

The Force Systems Management module Force Element Management process provides the ability to view or update Force Element information.

Force Element is the bottom tier of the structure.

#### **Navigation**

MASTER DATA MGMT > Force Element Management > Force Element Management page

## **Procedures**

#### **View a Force Element**

*Selecting*  $\circ$  **ancel**  $\circ$  *at any point of this procedure removes all revisions and closes the page. Selecting*  $\circ$  *sack retains the information and returns to the previous page. Bold numbered steps are required.*

1. View the Force system in the Force Element grid.

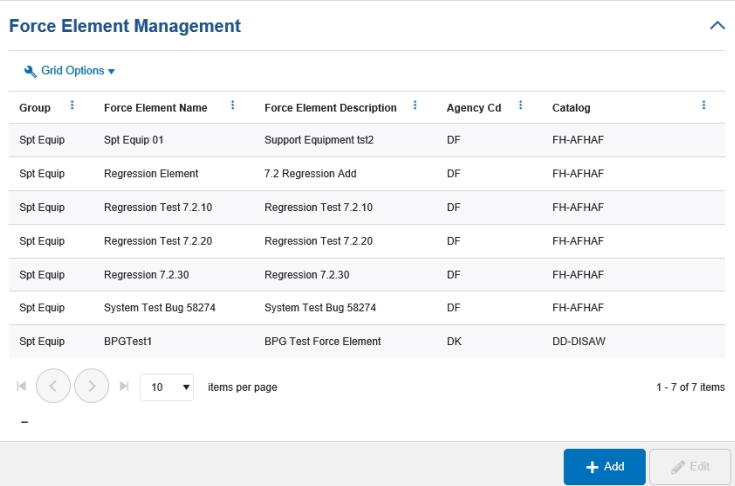

- <sup>l</sup> *Verify the Group.*
- <sup>l</sup> *Verify the Force Element Name.*
- <sup>l</sup> *Verify the Force Element Description.*
- <sup>l</sup> *Verify the Agency Cd.*
- <sup>l</sup> *Verify the Catalog.*

#### **Add a Force Element**

 $+$  Add

Select . *The Add a Force [Element](#page-2-0) page appears.*

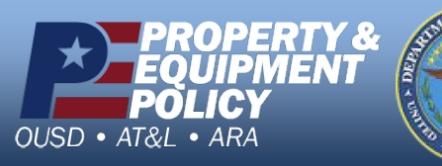

**DPAS Call Center<br>1-844-843-3727** 

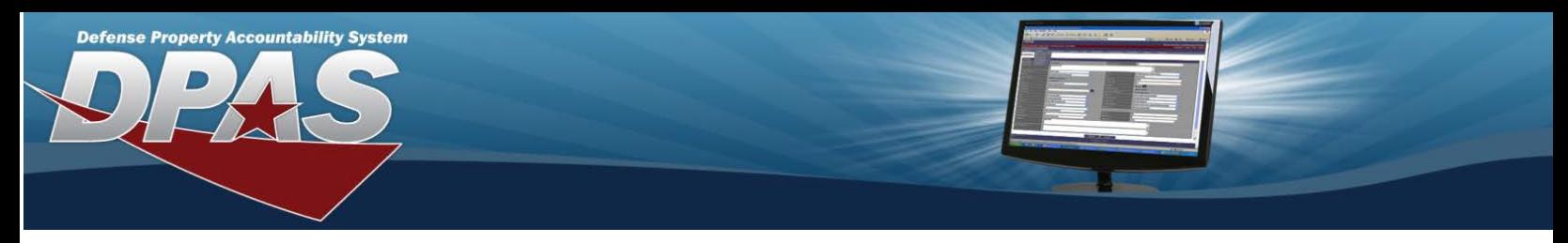

# **Update a Force Element**

1. Select the desired record.

2. Select . *The Update the Force [Element](#page-5-0) System page appears.*

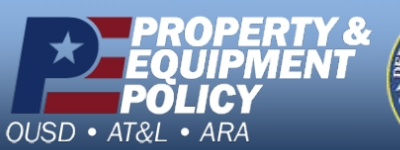

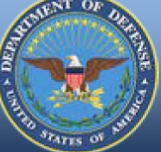

**DPAS Call Center**<br>1-844-843-3727

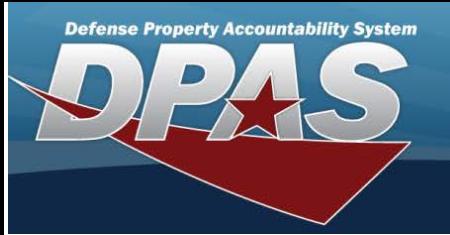

# <span id="page-2-0"></span>**Add a Force Element System**

#### **Overview**

The Force Element Add process allows the creation of the force element details.

#### **Navigation**

 $+$  Add MASTER DATA MGMT > Force Element Management > **Exercise 20 Service Element Details page** 

#### **Procedures**

# **Add a Force Element**

Selecting Scancel at any point of this procedure removes all revisions and closes the page. Bold numbered steps are *required.*

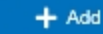

1. Select . *The Add <sup>a</sup> Force Element page appears.*

2. *View the Element tab.*

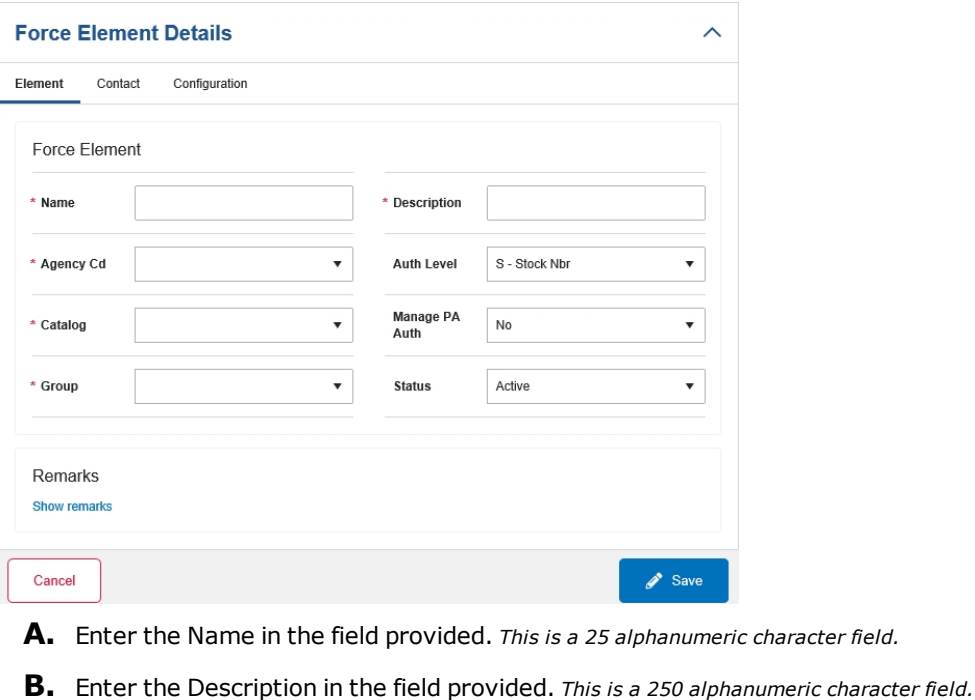

- **C.** Use  $\left| \cdot \right|$  to select the Agency Cd.
- D. Use  $\boxed{\cdot}$  to select the Auth Level.
- 
- **E.** Use  $\boxed{\cdot}$  to select the Catalog.
- F. Use  $\lfloor \frac{1}{n} \rfloor$  to select the Manage PA Auth.

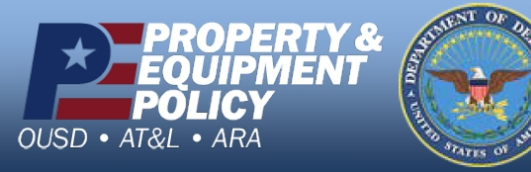

**DPAS Call Center**<br>1-844-843-3727

**DPAS Website** http://dpassupport.golearnportal.org

 $A$  *character field.* 

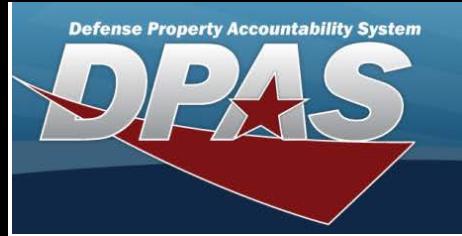

- **G.** Use  $\boxed{\cdot}$  to select the Group.
- $H.$  Use  $\Box$  to select the Status.
- I. Select the Show Remarks hyperlink. *The Remarks and History Remarks fields appear.*
	- a. Enter the Remarks in the field provided. *This is <sup>a</sup> <sup>1024</sup> alphanumeric character field.*
	- b. Enter the History Remarks in the field provided. *This is <sup>a</sup> <sup>1024</sup> alphanumeric character field.*
- 3. Select the Contact Tab. *The Element tab closes and the Contact tab opens.*

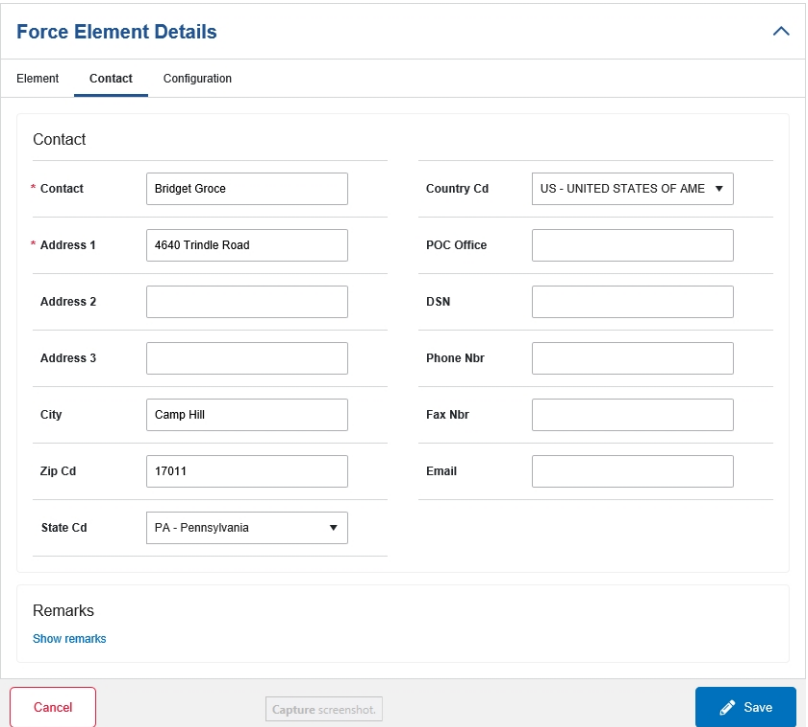

**A.** Enter the Contact in the field provided. *This is <sup>a</sup> <sup>50</sup> alphanumeric character field.*

- B. Use  $\boxed{\cdot}$  to select the Country Cd.
- **C.** Enter the Address 1 in the field provided. *This is <sup>a</sup> <sup>25</sup> alphanumeric character field.*
- D. Enter the POC Office in the field provided. *This is <sup>a</sup> <sup>30</sup> alphanumeric character field.*
- E. Enter the Address 2 in the field provided. *This is <sup>a</sup> <sup>25</sup> alphanumeric character field.*
- F. Enter the DSN in the field provided. *This is <sup>a</sup> <sup>20</sup> alphanumeric character field.*
- G. Enter the Address 3 in the field provided. *This is <sup>a</sup> <sup>25</sup> alphanumeric character field.*
- H. Enter the PHONE NBR in the field provided. *This is <sup>a</sup> <sup>25</sup> alphanumeric character field.*
- I. Enter the City in the field provided. *This is <sup>a</sup> <sup>25</sup> alphanumeric character field.*
- J. Enter the FAX NBR in the field provided. *This is <sup>a</sup> <sup>25</sup> alphanumeric character field.*

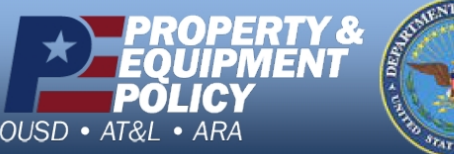

**DPAS Call Center**<br>1-844-843-3727

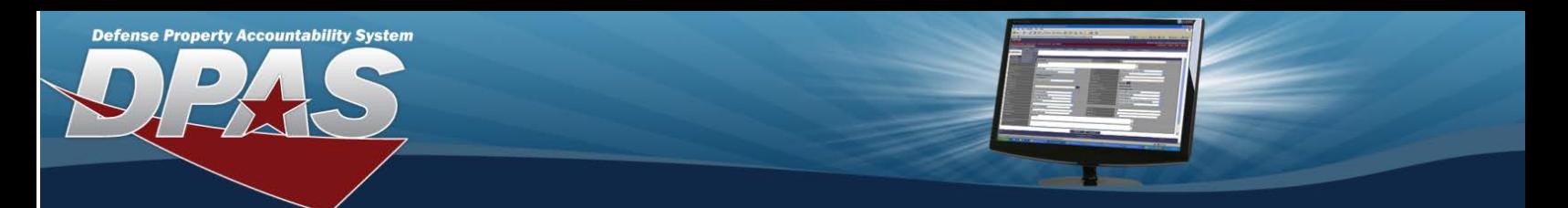

- K. Enter the ZIP C<sup>D</sup> in the field provided. *This is <sup>a</sup> <sup>10</sup> alphanumeric character field.*
- L. Enter the E-MAIL in the field provided. *This is <sup>a</sup> <sup>65</sup> alphanumeric character field.*
- M. Use  $\boxed{\cdot}$  to select the State Cd.
- N. Select the Show Remarks hyperlink. *The Remarks and History Remarks fields appear.*
	- a. Enter the Remarks in the field provided. *This is <sup>a</sup> <sup>1024</sup> alphanumeric character field.*
	- b. Enter the History Remarks in the field provided. *This is <sup>a</sup> <sup>1024</sup> alphanumeric character field.*
- 4. Select the Configuration Tab. *The Contact tab closes and the Configuration tab opens.*

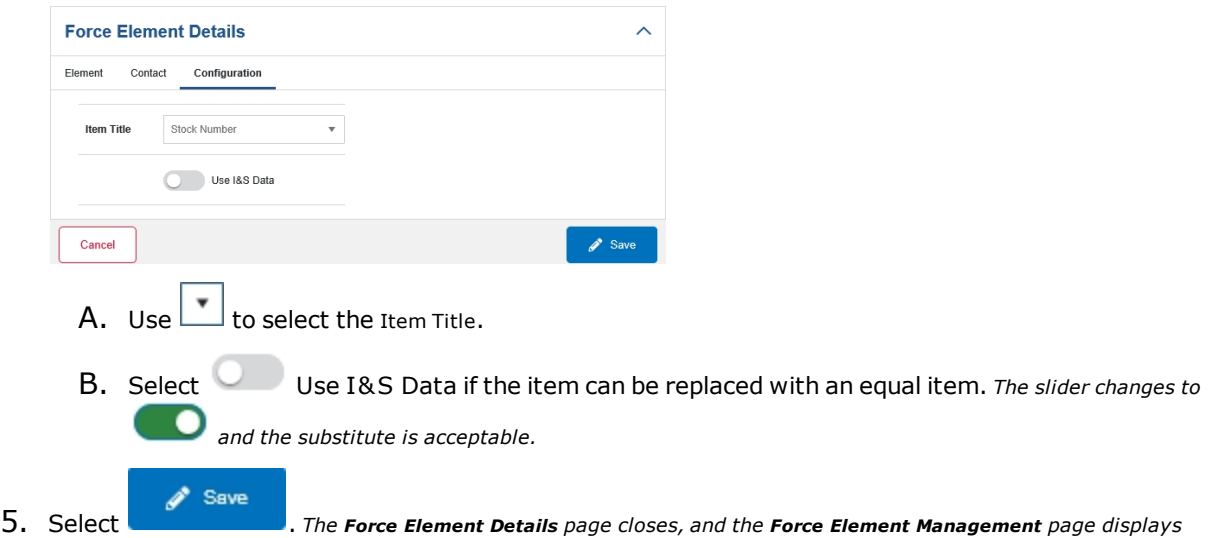

*the updated information.*

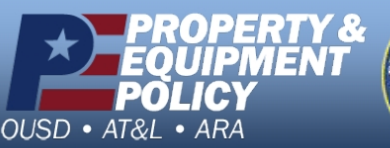

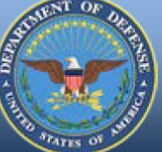

**DPAS Call Center**<br>1-844-843-3727

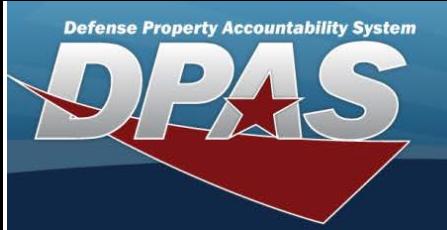

<span id="page-5-0"></span>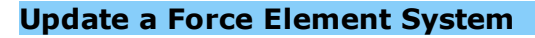

#### **Overview**

The Force Element Update process allows editing of the force element details.

#### **Navigation**

 $\mathscr{P}$  Edit MASTER DATA MGMT > Force Element Management > > > Force Element Details page

#### **Procedures**

### **Update a Force Element**

Selecting  $\sqrt{\frac{1}{s}}$  at any point of this procedure removes all revisions and closes the page. Bold numbered steps are *required.*

1. Select the desired entry. *The Force Element is highlighted.*

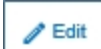

2. Select *P* Edit . *The Force Element Details page displays.* 

3. *View the Element tab.*

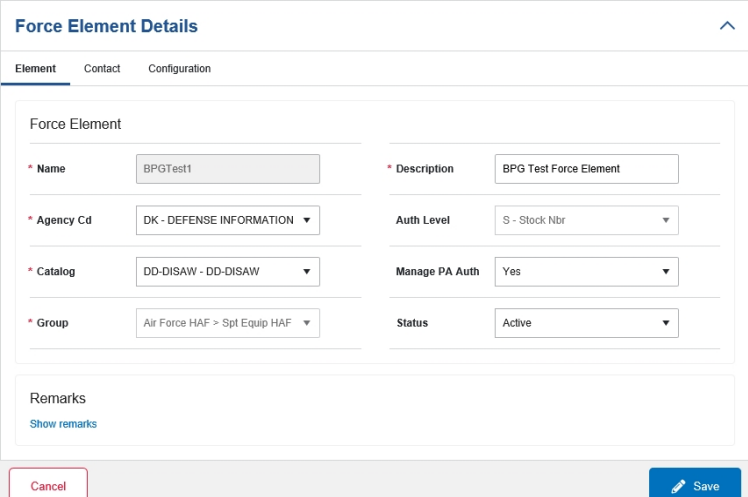

- **A.** *Verify the Name.*
- **B.** Update the Description, entering the revised information in the field provided. *This is an <sup>250</sup> alphanumeric character field.*
- **C.** Update the Agency Cd, using  $\boxed{\cdot}$  to select the desired code.
- D. *Verify the Auth Level.*
- **E.** Update the Catalog, using  $\boxed{\cdot}$  to select the desired code.
- F. Update the Manage PA Auth, using  $\Box$  to select the desired code.
- **G.** *Verify the Group.*

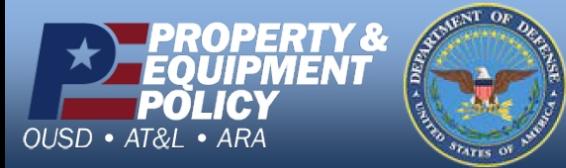

**DPAS Call Center**<br>1-844-843-3727

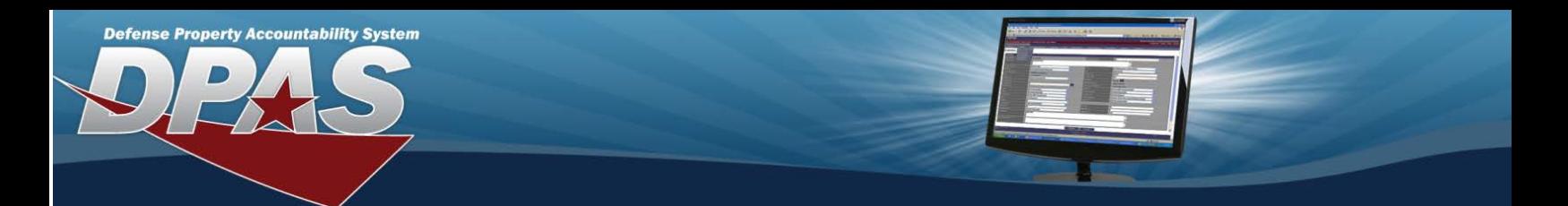

- H. Update the Status, using  $L^{\bullet}$  to select the desired code.
- I. Select the Show Remarks hyperlink. *The Remarks and History Remarks fields appear.*
	- a. Update the Remarks, entering the revised information in the field provided. *This is <sup>a</sup> <sup>1024</sup> alphanumeric character field.*
	- b. Enter the History Remarks in the field provided. *This is <sup>a</sup> <sup>1024</sup> alphanumeric character field.*
- 4. Select the Contact Tab. *The Element tab closes and the Contact tab opens.*

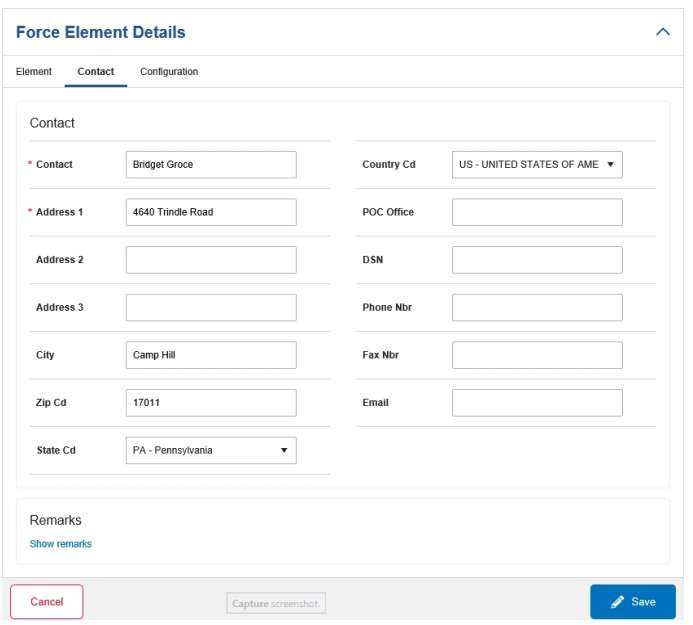

- **A.** Update the Contact, entering the revised name in the field provided. *This is an <sup>50</sup> alphanumeric character field.*
- B. Update the Country Cd, using  $\Box$  to select desired code.
- **C.** Update the Address 1, entering the revised primary residence of the Contact in the field provided. *This is an 25 alphanumeric character field.*
- D. Update the POC Office, entering the revised rank in the field provided. *This is an <sup>30</sup> alphanumeric character field.*
- E. Update the Address 2, entering the revised residence in the field provided. *This is an <sup>25</sup> alphanumeric character field.*
- F. Update the DSN, entering the revised number in the field provided. *This is <sup>a</sup> <sup>20</sup> alphanumeric character field.*
- G. Update the Address 3, entering the revised residence in the field provided. *This is an <sup>25</sup> alphanumeric character field.*
- H. Update the PHONE NBR, entering the revised number in the field provided. *This is <sup>a</sup> <sup>25</sup> alphanumeric character field.*
- I. Update the City, entering the revised place in the field provided. *This is <sup>a</sup> <sup>25</sup> alphanumeric character field.*

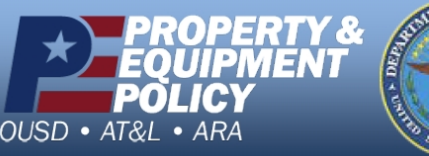

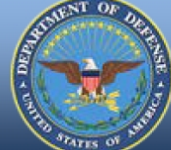

**DPAS Call Center**<br>1-844-843-3727

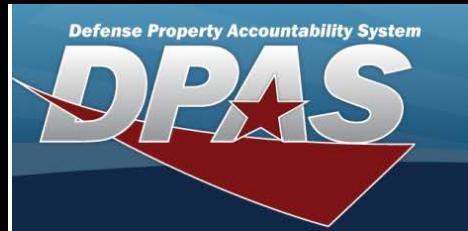

- J. Update the FAX NBR, entering the revised number in the field provided. *This is <sup>a</sup> <sup>25</sup> alphanumeric character field.*
- K. Update the ZIP CD, entering the revised code in the field provided. *This is <sup>a</sup> <sup>10</sup> alphanumeric character field.*
- L. Update the E-MAIL, entering the revised address in the field provided. *This is <sup>a</sup> <sup>65</sup> alphanumeric character field.*
- M. Update the State Cd, using  $\boxed{\cdot}$  to select desired code.
- N. Select the Show Remarks hyperlink. *The Remarks and History Remarks fields appear.*
	- a. Update the Remarks, entering the revised information in the field provided. *This is <sup>a</sup> <sup>1024</sup> alphanumeric character field.*
	- b. Enter the History Remarks in the field provided. *This is <sup>a</sup> <sup>1024</sup> alphanumeric character field.*
- 5. Select the Configuration Tab. *The Contact tab closes and the Configuration tab opens.*

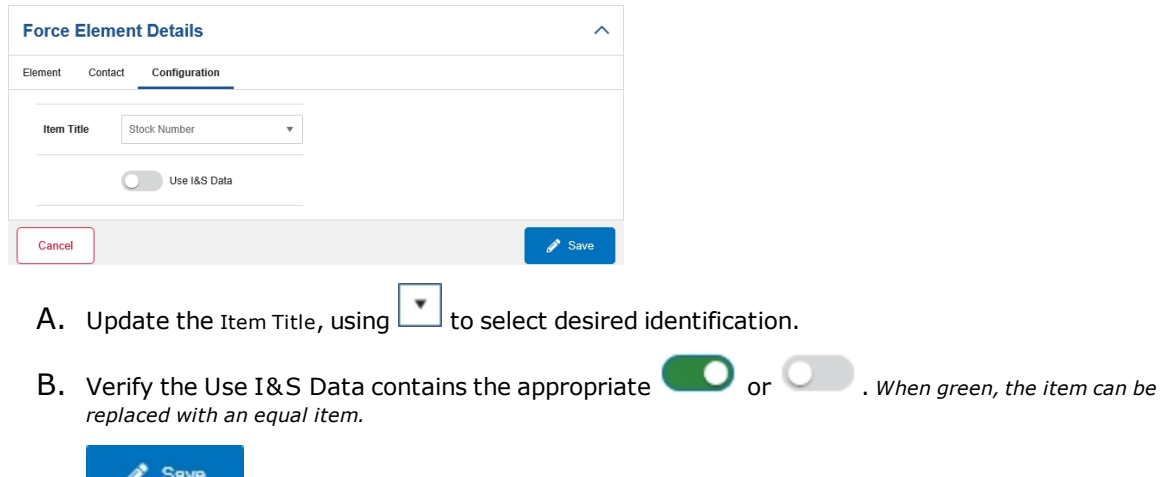

6. Select . *The Force Element Details page closes, and the Force Element Management page displays the updated information.*

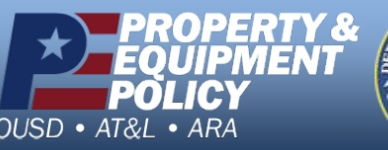

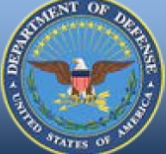

**DPAS Call Center**<br>1-844-843-3727